## WinRX + Desktop PrintBack

Installation on multiple machines (shared data on a server)

**Overview:** WinRX provides users with a secure interface to enter and send data to AccuPay for processing. For multiple users, WinRX must be downloaded on each user's machine. However, the employer/ 1099 data will be saved to a server. During the installation process, each user will map to the data location on the server. In addition to WinRX-NG, users will receive a program called GetPrintBack. This allows users to download completed PrintBack returns from their desktop. Downloaded PrintBack files can be stored on a shared network folder.

 Click the "Download WinRX" button to begin installation. When you arrive at the "Data Path Selection" screen, click "Use a shared data path on a server", then browse to a shared data folder. We recommend creating a folder named "ACCUPAY" on your server. Click "Next" to continue.

| t₽ AccuPay-NG                                                                                              |  |  |  |  |  |  |
|----------------------------------------------------------------------------------------------------|--|--|--|--|--|--|
| Data Path Selection<br>You may use your local drive for a private data path, or use a shared network path. |  |  |  |  |  |  |
| O Use local data path<br>O Use a shared data path on a server<br>Browse<br>Browse                          |  |  |  |  |  |  |
| InstallMate@ <back next=""> Cancel</back>                                                                  |  |  |  |  |  |  |

 Enter your 4-digit AccuPay account number and WinRX Password (5 characters, all caps). Click "Register" to validate your account, then "Next" to complete the installation.

| t <mark>₩</mark> AccuPay-NG                                                                                                    | X        |
|----------------------------------------------------------------------------------------------------|----------|
| Registration information<br>Accupay account number and password are required.                                                                 | <b>I</b> |
| Please enter the registration information that you received from AccuPay.                                                                     |          |
| Accupay account number<br>Password:                                                                                                    |          |
| If you did not receive the registration information, or for more information abou<br>registration process, please visit the product web site. | ut the   |
| InstallMate®<br><br><br><br><br><br><br><br><br><br>                                                                                          | Cancel   |

3. Check your desktop for "WinRX.exe" and "GetPrintBack.exe" icons.

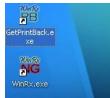

- 4. Repeat steps 1-3 for each additional WinRX user.
- 5. Open "WinRX.exe", check for proformas, and enter your data. When ready to transmit to AccuPay, click the desired employer (Control + Click for multiple returns) and click the "Upload Returns" button.

| 🕷 WinRx - Next Generation 🛛 💀 🗖 🗖 🗙                        |                           |  |    |             |                       |   |           |           |           |          |
|------------------------------------------------------------|---------------------------|--|----|-------------|-----------------------|---|-----------|-----------|-----------|----------|
| File Print Communications Configure Search Help 🗸 🗸        |                           |  |    |             |                       |   |           |           |           |          |
| · [ <sup>1</sup> ] (a) (a) (a) (a) (a) (a) (a) (a) (a) (a) |                           |  |    |             |                       |   |           |           |           |          |
| AccuPay Payroll O Employer List                            |                           |  |    |             |                       |   |           |           |           |          |
| iii)                                                       | List of Employers         |  | ID |             | Name                  |   | Employees | Created   | Modified  | Uploaded |
| - ee                                                       | List of Employers         |  |    |             | WILLIAM JOHNSON       |   | 4         | 9/24/2015 | 9/24/2015 |          |
|                                                            | Employer Information      |  |    | 2           | PROPERTY ASSOC        |   | 1         | 9/24/2015 | 9/24/2015 |          |
| Shipping & PrintBack Opt                                   | Shipping 9. BrintPack Opt |  |    | 3           | TEST DOCTOR MD INC    |   | 1         | 9/24/2015 | 9/24/2015 |          |
|                                                            | >                         |  | 4  | TESTING 944 |                       | 2 | 9/24/2015 |           |           |          |
|                                                            | Paid Preparer & 3rd Part  |  |    | 5           | ARTISTS FOUNDATION    |   | 6         | 9/24/2015 | 9/24/2015 |          |
|                                                            | State Quarterly Informa   |  |    | 7           | TESTING 943           |   | 2         | 9/24/2015 |           |          |
|                                                            |                           |  |    | 8           | TESTING HOUSEHOLD EMP |   | 2         | 9/24/2015 |           |          |

## Desktop PrintBack Program

6. **PrintBack Users**: open "GetPrintBack.exe" on the desktop. Enter your AccuPay Account number, WinRX password (5 digits- all caps), and PrintBack password (6 digits- all lower case). Check "Save login information" and click "OK".

| NG Download PrintBack F        | 🕷 Accupay Login:                                        |                                | ×    |
|--------------------------------|---------------------------------------------------------|--------------------------------|------|
| PrintBack files available to o |                                                         | 0017                           |      |
|                                | AccuPay Acct#:<br>WinRx Password:<br>(Note: Enter "NGTS | ATEST<br>("for non-WinRx user) |      |
|                                | PrintBack Password:                                     |                                |      |
| All None                       | ОК                                                      | Cancel                         | Exit |

7. The following screen will appear when files are available for download. Select files and click "Download". Browse to a folder designated for PrintBack files. Recommended: create a shared folder named "PRINTBACK" on your network drive. We advise that you keep the PrintBack files in a separate folder than the WinRX Data files.

\*Please note: once you download the PrintBack file, it is deleted from our server (for security reasons).

|                           | Browse For Folder         |      |
|---------------------------|---------------------------|------|
| NG Download PrintBack     | Select Output Path:       |      |
| PrintBack files available |                           |      |
| All None                  | USERS                     | Exit |
|                           | Make New Folder OK Cancel |      |